# Bedienungsanleitung Spaichinger Schallanalysator Version 3.3

## Freeware App für Android und iOS

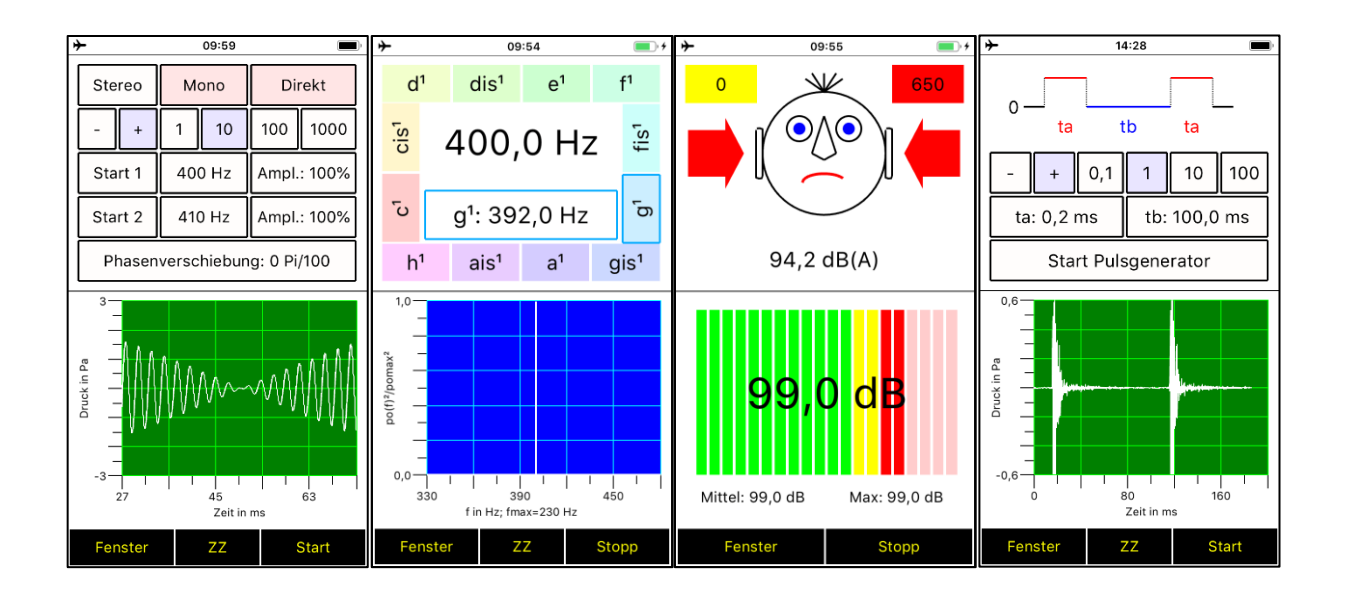

Dr. Markus Ziegler Gymnasium Spaichingen

[www.spaichinger-schallpegelmesser.de](http://www.spaichinger-schallpegelmesser.de/)

November 2023

## **Inhaltsverzeichnis**

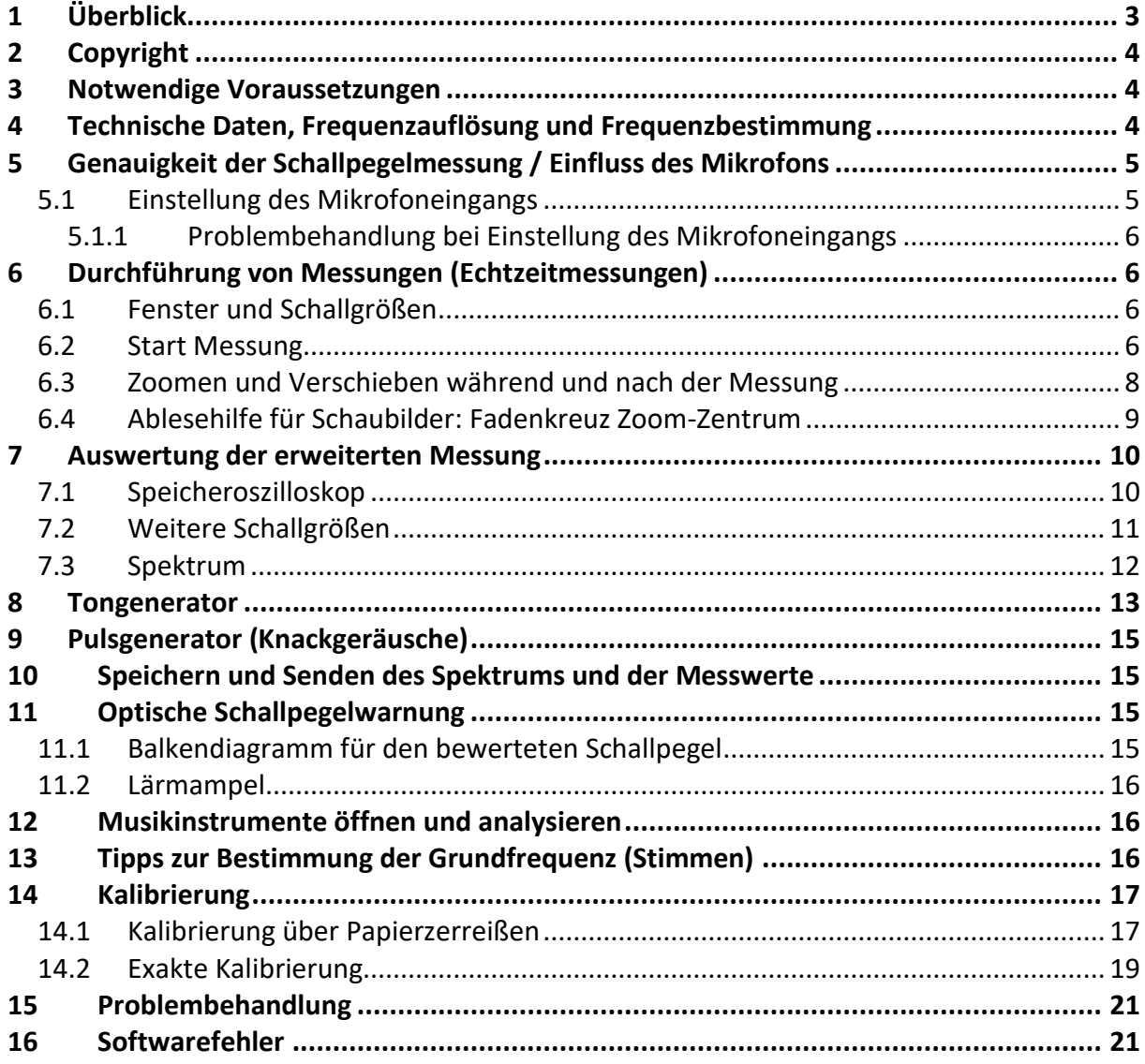

## <span id="page-2-0"></span>**1 Überblick**

Diese kostenlose und werbefreie Schallanalyse-App wurde speziell für den Physik- und NwT-Unterricht entworfen. Eine ausführliche Bedienungsanleitung und viele Experimentieranleitungen für Akustik- und Mechanik-Experimente finden Sie unter [http://www.spaichinger-schallpegelmesser.de.](http://www.spaichinger-schallpegelmesser.de/) Bei Problemen kontaktieren Sie mich bitte per E-Mail (Ziegler@spaichinger-schallpegelmesser.de).

Diese Freeware-App besitzt 9 Fenster, die als Einfach- oder Doppelfenster dargestellt werden können:

- Speicheroszilloskop: Verlauf des Schalldrucks in Abhängigkeit von der Zeit
- Frequenzspektrum (FFT)
- Grundfrequenz eines Klangs (in Hz) und Angabe der zugehörigen Musiknote
- Doppelt-Tongenerator zur gleichzeitigen Erzeugung von bis zu zwei unterschiedlichen Tönen mit Phasenverschiebung (z.B. für Schwebungen)
- Pulsgenerator zur Erzeugung von "Knackgeräuschen" (z.B. für Schallgeschwindigkeit)
- Lärmampel
- Effektiver Schalldruck (in Pa) und Schallintensität unter Normalbedingungen
- Schalldruckpegel (in dB)
- A-bewerteter Schalldruckpegel (in dB(A))

Zudem können mithilfe der beigefügten Wave-Aufnahmen von Musikinstrumenten Untersuchungen zum Klang durchgeführt werden. In dieser Musikinstrumente-Sammlung finden Sie ebenfalls den wunderbaren Obertongesang von Herrn Wolfgang Saus. Die Messungen können als Wave-Datei gespeichert, geöffnet, gesendet und empfangen werden (per Bluetooth, Air Drop, E-Mail, ...). Zudem ist ein Playback möglich, d.h., während dem Abspielen der Wave-Datei kann die Schallaufzeichnung nochmals angehört werden, wobei gleichzeitig alle Werte wie bei der Aufnahme angezeigt werden.

Versandt der Werte als CSV-Datei ist ebenfalls möglich.

Zum Analysieren von Musikinstrumenten oder Stimmen von Musikinstrumenten ist die von der App mit großer Genauigkeit (Abweichung: max. 0,2 Hz) bestimmte Grundfrequenz eines Klanges hilfreich. Zusätzlich zur Grundfrequenz werden die Musiknote und die Frequenz der Note, die in der Nähe der Grundfrequenz liegt, angezeigt. Dadurch ist eine einfache und genaue Stimmung von Musikinstrumenten (insbesondere Gitarren) möglich. Die Schaubilder können beliebig gezoomt werden.

Mit der Option "Erweiterte Messung schnell" können Aufnahmen mit einer Länge von maximal 60 Sekunden gemacht werden, die nach der Aufnahme ausführlich manuell analysiert werden können.

Die Schallpegelwerte (inklusive effektiver Schalldruck und Schallintensität) sind nicht sonderlich genau, da die eingebauten Mikrofone keinen konstanten Frequenzgang und keine Kugelcharakteristik besitzen. Die Schallpegelwerte lassen sich zwar kalibrieren (Ein-Punkt-Kalibrierung), die Güte der eingebauten Mikrofone ändert sich aber dadurch nicht. Um genauere Ergebnisse zu erhalten, sollte ein externes Messmikrofon verwendet werden.

Für den Physikunterricht sind die Schallpegelwerte dennoch hilfreich, da hier ein Gefühl für die Größenordnung vermittelt werden kann und der logarithmische Zusammenhang zwischen Schalldruck und Schallpegel bzw. Schallintensität und Schallpegel (unter Normalbedingungen) im Unterricht erarbeitet werden kann. Experimentieranleitungen finden Sie hierfür unter [www.spaichinger-schallpegelmesser.de.](www.spaichinger-schallpegelmesser.de)

Die App kann auch als optische "Lärmampel" verwendet werden (siehe obiges "Gesicht"). Der rote und der gelbe Bereich können vom Anwender beliebig eingestellt werden. Die App lässt sich sehr einfach durch das Zerreißen von 10 Papierbögen kalibrieren. Eine exakte Kalibrierung kann ebenfalls durchgeführt werden.

## <span id="page-3-0"></span>**2 Copyright**

Diese App (Software) ist vom Entwickler und Programmierer:

Dr. Markus Ziegler 78549 Spaichingen [http://www.spaichinger-schallpegelmesser.de](http://www.spaichinger-schallpegelmesser.de/)

E-Mail: [Ziegler@spaichinger-schallpegelmesser.de](mailto:Ziegler@spaichinger-schallpegelmesser.de)

für den Einsatz an Schulen und Hochschulen und für den privaten Gebrauch freigegeben (Freeware). Die aktuelle Version dieser App finden Sie unter: [http://www.spaichinger-schallpegelmesser.de](http://www.spaichinger-schallpegelmesser.de/)

## <span id="page-3-1"></span>**3 Notwendige Voraussetzungen**

**Achtung! Falls in Ihrem Smartphone eine Rauschunterdrückung aktiviert ist, muss diese deaktiviert werden, da sonst die App Schallanalysator nicht richtig arbeiten kann. Insbesondere die Schallpegelwerte sind dann unbrauchbar. Bei einigen Smartphones (z.B. Samsung GT-S5280, Samsung Galaxy Core2) kann die Rauschunterdrückung nicht deaktiviert werden. Mit einem solchen Smartphone können Sie mit dieser App also nur die Grundfrequenz und eingeschränkt das Spektrum und die Oszilloskopwerte messen.**

## <span id="page-3-2"></span>**4 Technische Daten, Frequenzauflösung und Frequenzbestimmung**

Die Software arbeitet durchgehend in CD-Qualität (16 Bit, 44100 Datenpunkte pro Sekunde). Das Frequenzspektrum wird über schnelle Fourier-Transformationen (FFT) mit Fensterung (Hamming-Fenster) und Mittelwertbildung berechnet. Die Frequenzauflösung der FFT beträgt ca. 10,77 Hz und der Frequenzbereich reicht von ca. 10 bis 22050 Hz. Das Frequenzspektrum dient als Grundlage für die Berechnung der Schallgrößen. Die Grundfrequenz eines Klangs wird bei einem Signal-Rauschabstand von mindestens 30 dB von der Software i. A. mit der sehr großen Genauigkeit von 0,2 Hz bestimmt, wenn sich die Grundfrequenz im Bereich von 70 Hz bis 20000 Hz befindet.

## <span id="page-4-0"></span>**5 Genauigkeit der Schallpegelmessung / Einfluss des Mikrofons**

Die App "Schallanalysator" kann mit dem internen Mikrofon des Smartphones bzw. Tablets oder mit einem externen Mikrofon betrieben werden. Die Genauigkeit der Schallpegelmessung (dB, dB(A), peff, W/m²) und der verfügbare Schallpegelbereich hängen allerdings maßgeblich von der Genauigkeit der Kalibrierung und den Mikrofoneigenschaften ab.

Die Schallpegelwerte (inklusive effektiver Schalldruck und Schallintensität) sind nicht sonderlich genau, da die eingebauten Mikrofone keinen konstanten Frequenzgang und keine Kugelcharakteristik besitzen. Die Schallpegelwerte lassen sich zwar kalibrieren (Ein-Punkt-Kalibrierung), die Güte der eingebauten Mikrofone ändert sich aber dadurch nicht. Um genauere Ergebnisse zu erhalten, sollte ein externes Messmikrofon verwendet werden.

Typischer Messbereich:

Der minimal messbare Schallpegelwert wird durch das Rauschen der Soundkarte und des Mikrofons begrenzt. Der maximal messbare Schallpegelwert wird ebenfalls durch das Mikrofon und die Soundkarte begrenzt (Übersteuerung). Typisch ist für ein Smartphone der Messbereich: **30 dB bis 85 dB**.

Verwendung eines externen Mikrofons:

Damit die Schallpegelwerte nicht erheblich von der Ausrichtung des Mikrofons abhängen, sollten Sie ein Mikrofon mit "Kugelcharakteristik" und möglichst konstantem Frequenzgang verwendet werden ("Messmikrofon"). Bei solchen Mikrofonen werden tiefe und mittlere Frequenzen von allen Seiten gleich stark aufgenommen. Für hohe Frequenzen tritt allerdings auch hier eine gewisse Richtwirkung auf, so dass hohe Frequenzen von vorne am stärksten aufgenommen werden. Breitet sich Schall in einem Zimmer aus, dann entsteht durch Reflexion und Streuung an Gegenständen und Wänden "diffuser Schall". Dieser diffuse Schall überlagert sich dem primär erzeugten Schall und trifft von allen Seiten auf das Mikrofon. Verwendet man ein Mikrofon mit Kugelcharakteristik, dann nimmt es in guter Näherung den Gesamtschallpegel (zumindest für mittlere und tiefe Frequenzen) auf.

#### <span id="page-4-1"></span>**5.1 Einstellung des Mikrofoneingangs**

Falls kein externes Mikrofon angeschlossen ist, verwendet die App das interne Mikrofon. Sobald Sie ein externes Mikrofon anschließen, schält die App automatisch auf das externe Mikrofon um.

Falls Ihr Smartphone bzw. Tablet einen Empfindlichkeitsregler für das Mikrofon besitzt, dann wird dieser im Menü "Start"  $\rightarrow$  "Aufnahmegerät" (in der Schallanalysator-App) ebenfalls angezeigt. In diesem Fall ist das Folgende zu beachten:

Um auch Messungen bei kleinen Schallpegeln durchführen zu können, ist es i. A. sinnvoll den Empfindlichkeitsregler auf maximale Empfindlichkeit zu stellen (Ausnahmen: siehe [Exakte](#page-18-1)  [Kalibrierung\)](#page-18-1).

Diese Einstellungen brauchen Sie nur einmal durchzuführen, da die App die Daten bei Durchführung de[r Kalibrierung](#page-16-2) in einer Datei abspeichert und bei Neustart des Programms diese Einstellungen automatisch wieder herstellt.

## <span id="page-5-0"></span>**5.1.1 Problembehandlung bei Einstellung des Mikrofoneingangs**

Bei einigen Smartphones und Tablets können unterschiedliche Effekte, wie z. B. Rauschunterdrückung und Nachhallunterdrückung aktiviert werden. Solche Effekte müssen **deaktiviert** werden, da sonst die App nicht richtig funktioniert!

## <span id="page-5-1"></span>**6 Durchführung von Messungen (Echtzeitmessungen)**

Im Folgenden wird erläutert, wie mit der Schallanalysator-App Messungen durchgeführt werden können.

### <span id="page-5-2"></span>**6.1 Fenster und Schallgrößen**

Jede Schallgröße wird in einem eigenen Fenster dargestellt. Zudem gibt es ein Fenster für den Doppel-Tongenerator und ein Fenster für den Pulsgenerator. Insgesamt stehen die folgenden 9 Fenster zur Verfügung:

- 1. Tongenerator (auch Überlagerung zweier Töne möglich)
- 2. Pulsgenerator (z.B. für Schallgeschwindigkeitsmessung)
- 3. Speicheroszilloskop (Schaubild: Schalldruck in Abhängigkeit von der Zeit)
- 4. Frequenzspektrum (Schaubild: relative Schalldruckamplitude in Abhängigkeit von der Zeit)
- 5. Grundfrequenz (in Hz) mit zusätzlicher Angabe der Note und der Frequenz der Note, die in der Nähe der Grundfrequenz liegt.
- 6. A-bewerteter Schallpegel (in dB(A))
- 7. Schallpegel (in dB)
- 8. Schallintensität (in W/m²) und effektiver Schalldruck (in Pa)
- 9. Lärmampel und bewerteter Schallpegel (in dB(A))

Durch "Wischen" von oben nach unten oder von unten nach oben können Sie zwischen den Fenstern 3 bis 9 wechseln, falls dies in den Optionen (unter "Start" aktiviert wurde). Die Fenster 1 und 2 lassen sich nur über das Menü "Fenster" auswählen.

Alternativ können auch die Fenster 3 bis 9 im Menü "Fenster" direkt ausgewählt werden. Zudem besteht die Möglichkeit, zwei Fenster nebeneinander anzuschauen. Dies bietet sich zum Beispiel bei der Analyse von Musikinstrumenten an.

### <span id="page-5-3"></span>**6.2 Start Messung**

Nach Betätigen der Start-Taste öffnet sich eine Liste mit den folgenden Einträgen: Start Messung:

- 1. Messung schnell
- 2. Messung langsam
- 3. Erweiterte Messung schnell (max. 60 s)

Tippen Sie auf eine der drei Möglichkeiten, dann beginnt die Schallmessung in Echtzeit. Nutzen Sie Möglichkeit 1, dann unterteilt die App das Signal in 0,19-Sekunden-Abschnitte, berechnet aus jedem Signalabschnitt die Schallgrößen und gibt sie aus. Im Speicheroszilloskop und Spektrum werden jeweils die aktuellen 0,19-Sekunden-Abschnitte dargestellt. Nach Betätigen der Stopp-Taste wird der letzte 0,19-Sekunden-Abschnitt weiterhin dargestellt.

Wählen Sie Möglichkeit 2, dann unterteilt die App das Signal in 0,93-Sekunden-Abschnitte, berechnet jeweils die Schallgrößen und gibt diese aus.

Im Speicheroszilloskop und Spektrum werden jeweils die aktuellen 0,93-Sekunden-Abschnitte dargestellt. . Nach Betätigen der Stopp-Taste wird der letzte 0,93-Sekunden-Abschnitt weiterhin dargestellt.

Um schnellveränderliche Schallpegel zu messen oder einen Echtzeiteindruck zu erhalten, ist Möglichkeit 1 besser geeignet als Möglichkeit 2.

Möglichkeit 3 unterscheidet sich von Möglichkeit 1 nur dadurch, dass nach Beenden der Aufnahme die gesamte Schallaufnahme zur Verfügung steht. Im Speicheroszilloskop wird nun die gesamte Aufnahme dargestellt. Durch Streichen mit einem Finger entlang einer Koordinatenachse wir das Schaubild gezoomt. Innerhalb des Schaubilds kann durch Streichen nach links bzw. rechts ein interessanter Zeitbereich ausgewählt werden. Wie die anderen Größen manuell ausgewertet werden ist im Kapitel[: Auswertung der erweiterten](#page-9-0)  [Messung](#page-9-0) ausführlich erläutert.

Um den Speicher des Smartphones bzw. Tablets nicht übermäßig zu beanspruchen, wird bei Möglichkeit 3 die Aufnahme nach 60 Sekunden beendet.

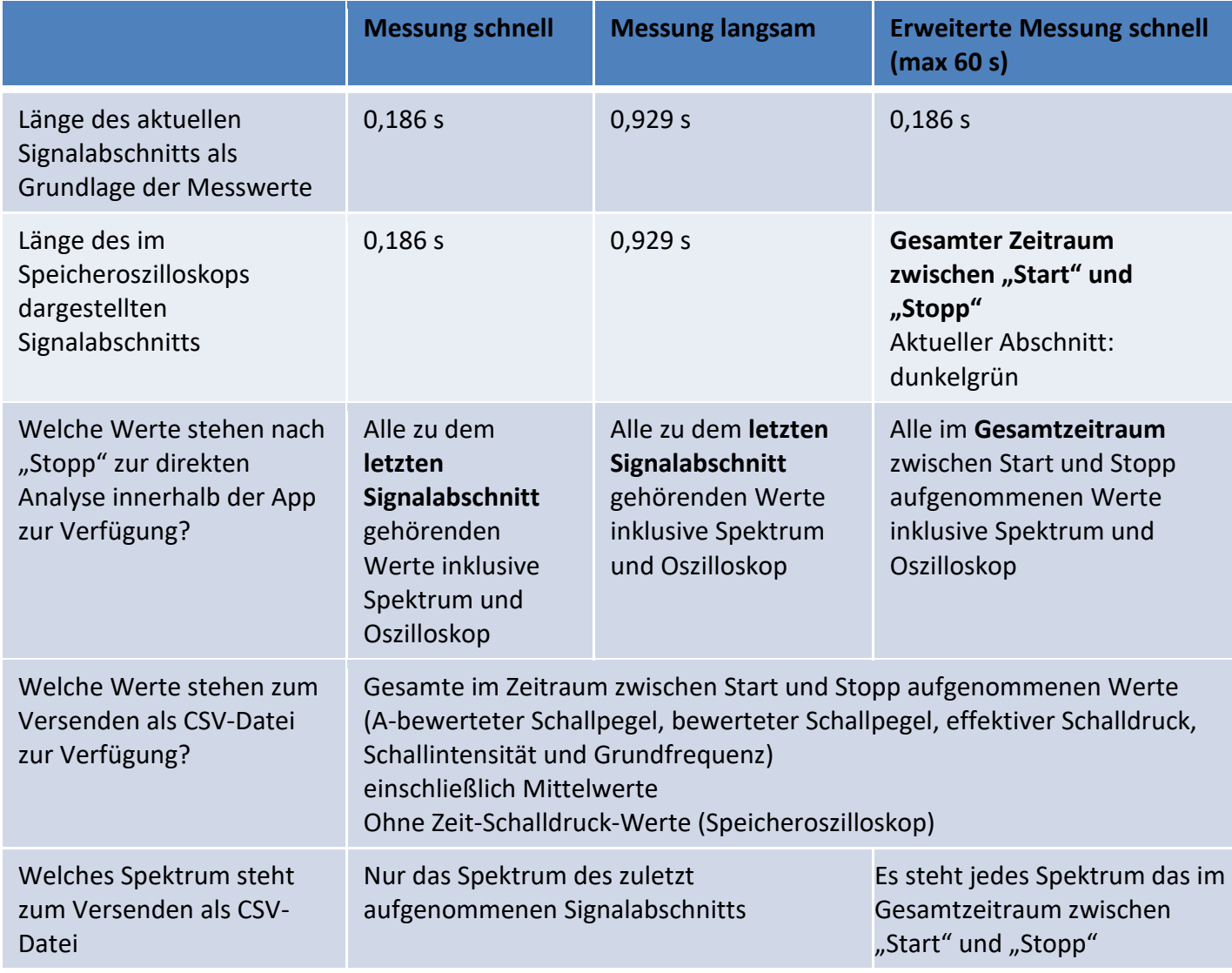

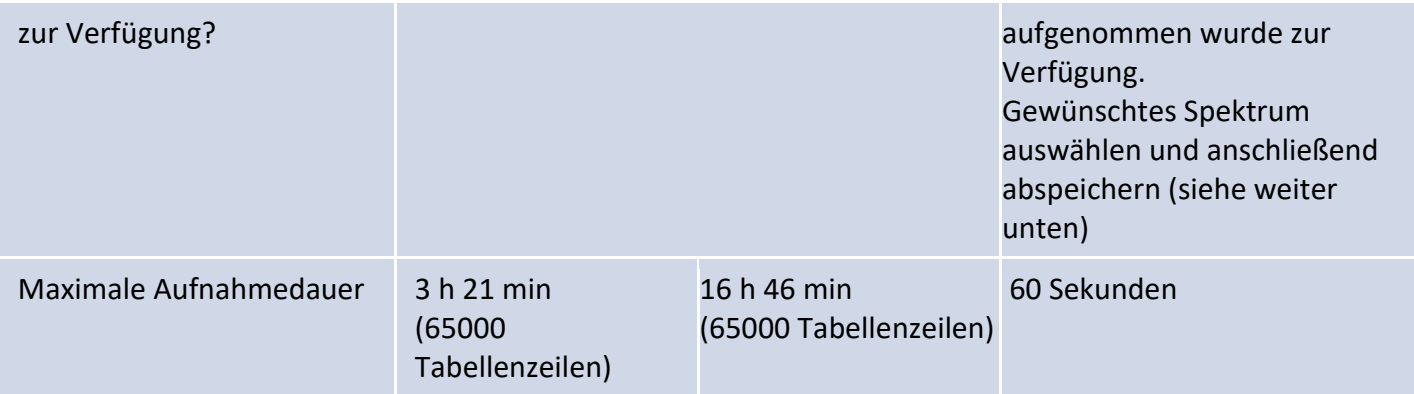

#### <span id="page-7-0"></span>**6.3 Zoomen und Verschieben während und nach der Messung**

Vor der Messung, während und nach der Messung können die Schaubilder (Speicheroszilloskop und Spektrum) gezoomt und verschoben werden. Beim Speicheroszilloskop und Spektrum können die x- und y-Koordinatenachsen unabhängig voneinander **gezoomt** werden. **Zoomen: Dazu wird mit einem Finger auf dem weißen Bereich entlang der gewünschten Achse gestrichen**. Das **Zoom-Zentrum kann durch**  Betätigen des Buttons "ZZ" eingeschaltet werden. Es erscheint ein Fadenkreuz. Die senkrechte Linie markiert das Zoom-Zentrum. Diese Linie kann mithilfe des "Griffs" **verschoben** werden. Die Graphen im Speicheroszilloskop und Spektrum können durch **Streichen mit einem Finger auf dem Schaubild** nach **links** oder **rechts verschoben** werden.

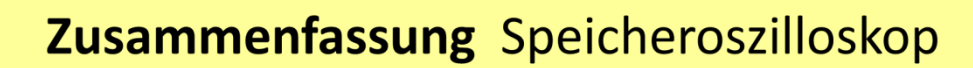

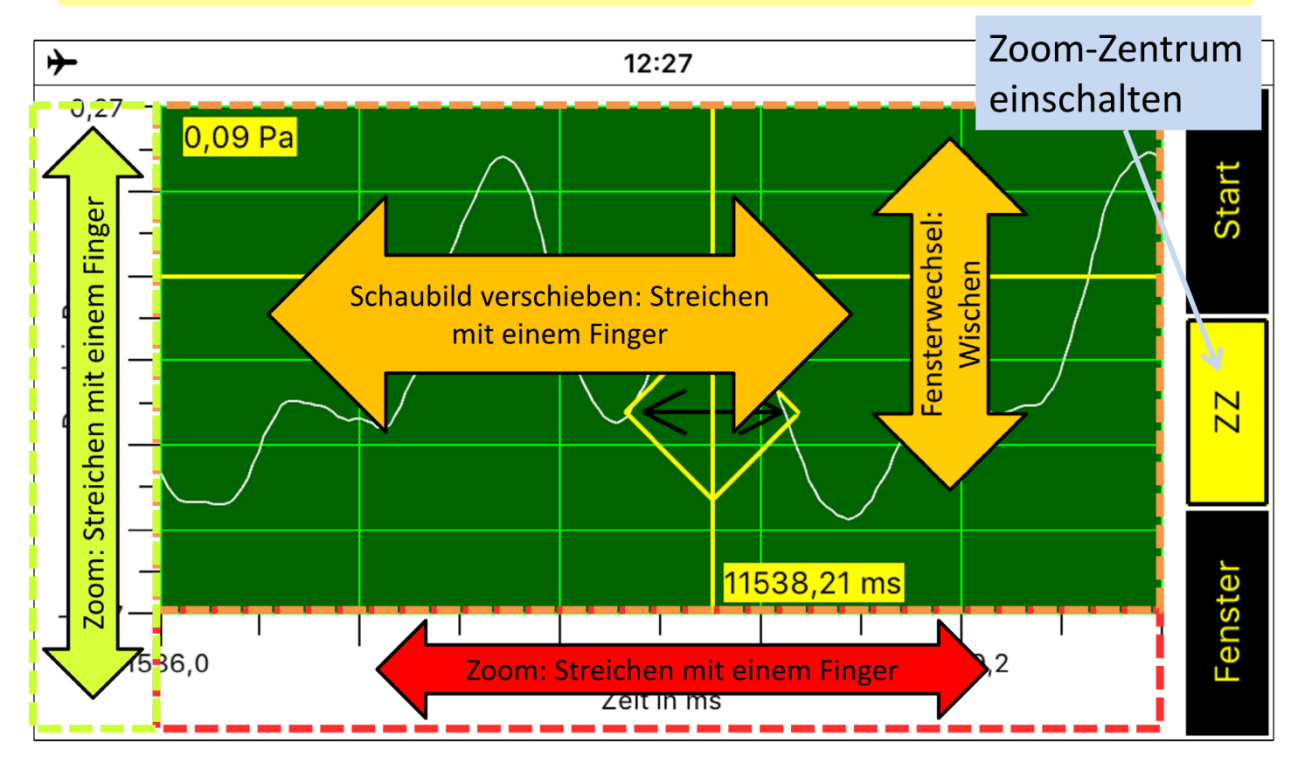

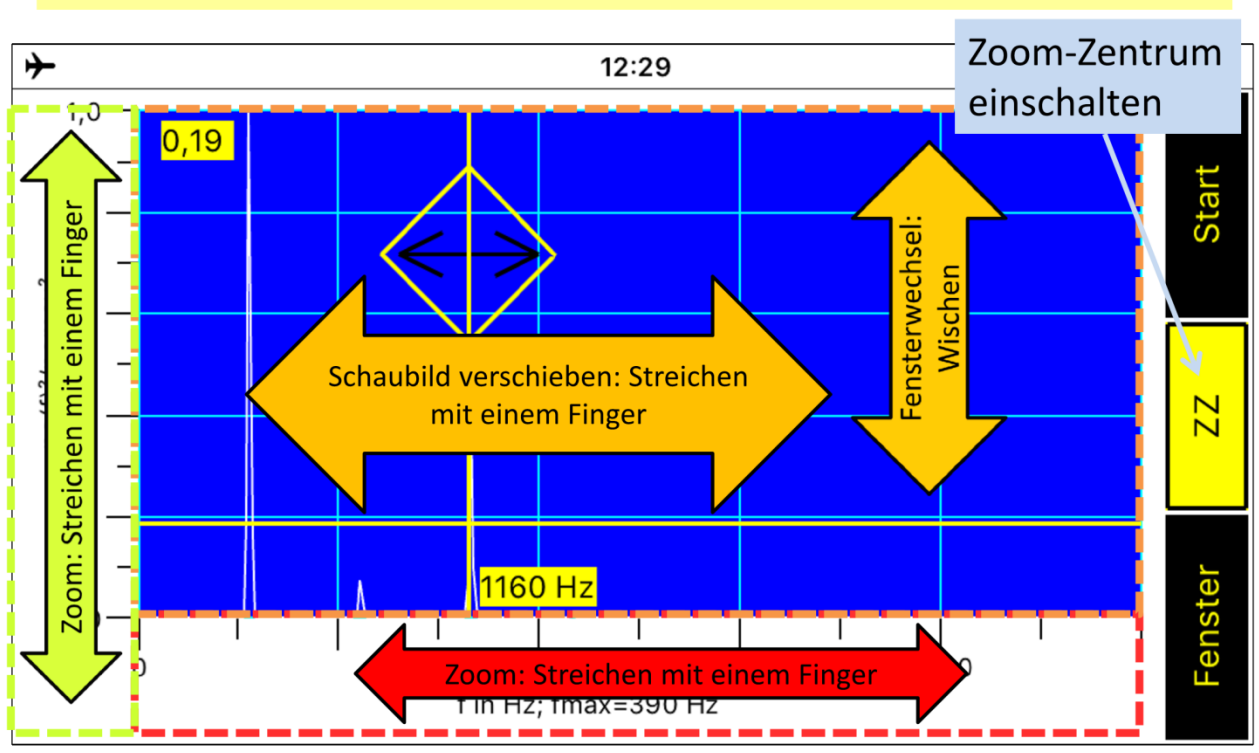

## **Zusammenfassung Spektrum**

#### <span id="page-8-0"></span>**6.4 Ablesehilfe für Schaubilder: Fadenkreuz Zoom-Zentrum**

Durch Betätigen des Buttons ZZ erscheint im Schaubild des Speicheroszilloskops bzw. Spektrums ein Fadenkreuz mit den genauen x- und y-Werten. Dieses Fadenkreuz kann als Zoom-Zentrum (siehe [Zoomen und Verschieben während und nach der Messung\)](#page-7-0) oder zum einfachen und genauen ablesen von interessanten Wertepaaren verwendet werden. Zur genauen Werteablesung kann die x-Linie mithilfe des gelben Griffs verschoben werden.

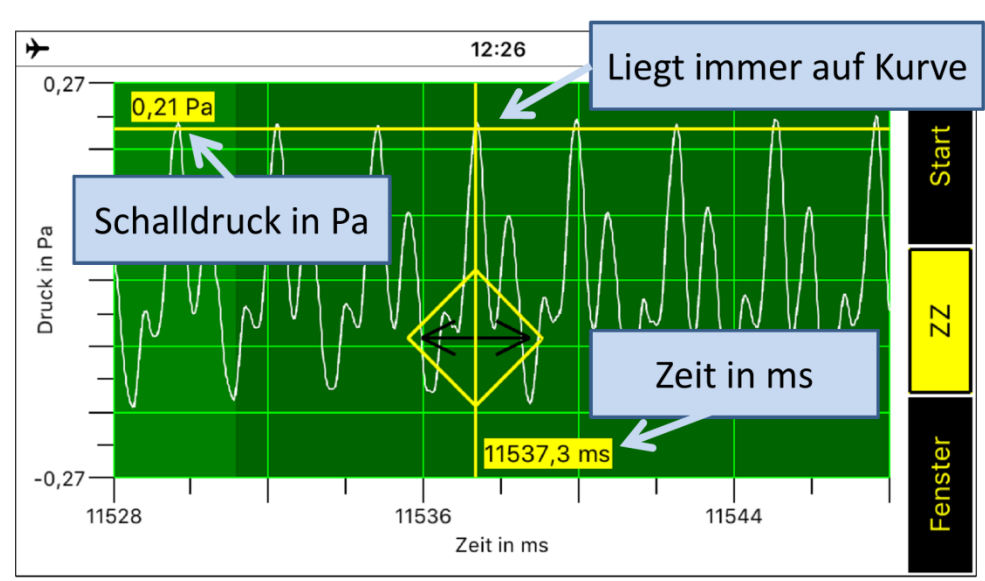

## Zoom-Zentrum zum genauen Werteablesen:

**Hinweis: Falls in Ihrem Android-Smartphone in den Systemeinstellungen unter Bedienungshilfen die "Vergrößerungsbewegen" aktiviert sind, sollten Sie diese**  deaktivieren, das sonst die App "Schallanalysator" nicht richtig arbeiten kann!

### <span id="page-9-0"></span>**7 Auswertung der erweiterten Messung**

Nach Beenden der Messung "Erweiterte Messung schnell (max. 60 s)" steht Ihnen zur weiteren Auswertung die gesamte Schallaufnahme zur Verfügung. Im Folgenden werden die Auswertungsmöglichkeiten beschrieben:

### <span id="page-9-1"></span>**7.1 Speicheroszilloskop**

Im Speicheroszilloskop wird nun die gesamte Aufnahme dargestellt (maximal 60 Sekunden). Durch Zoomen (Streichen mit einem Finger entlang der Zeitachse) und "Wischen" auf dem Schaubild (Streichen mit einem Finger nach links oder rechts auf dem Schaubild) kann ein interessanter Zeitbereich ausgewählt werden (siehe [Zoomen und Verschieben während und](#page-7-0)  [nach der Messung\)](#page-7-0)

Dunkelgrün markiert erscheint der aktuelle Teil der Gesamtaufnahme, d. h., derjenige Teil, der zu den momentan ausgegebenen Schallpegelwerten und dem momentanen Spektrum gehört. **Tippt man auf einen beliebigen Punkt der Gesamtdarstellung, dann wird der zu diesem Punkt gehörende Bereich (ca. 0,19 Sekunden) zum aktuellen Bereich, d. h., dieser Bereich wird dunkelgrün eingefärbt und das Spektrum, die Schallpegelwerte und die Grundfrequenz dieses Bereichs werden berechnet und ausgegeben.**

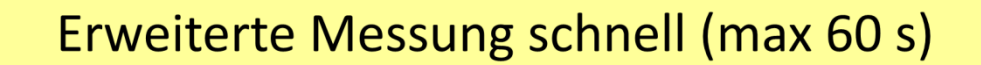

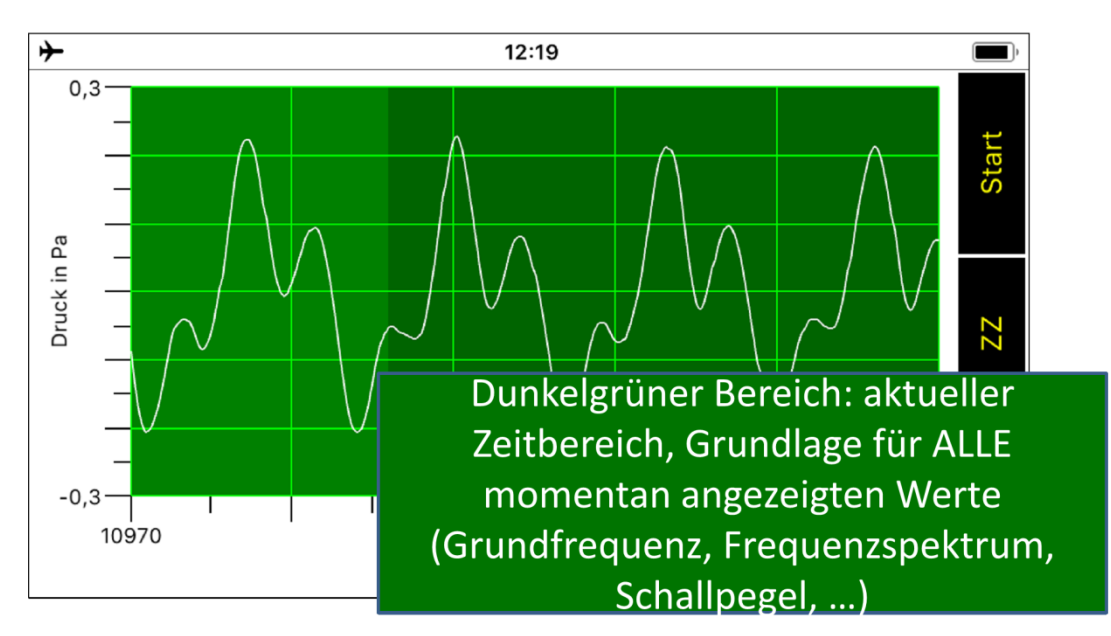

## Speicheroszilloskop: aktueller Bereich

## Erweiterte Messung schnell (max 60 s)

## Speicheroszilloskop: aktueller Bereich

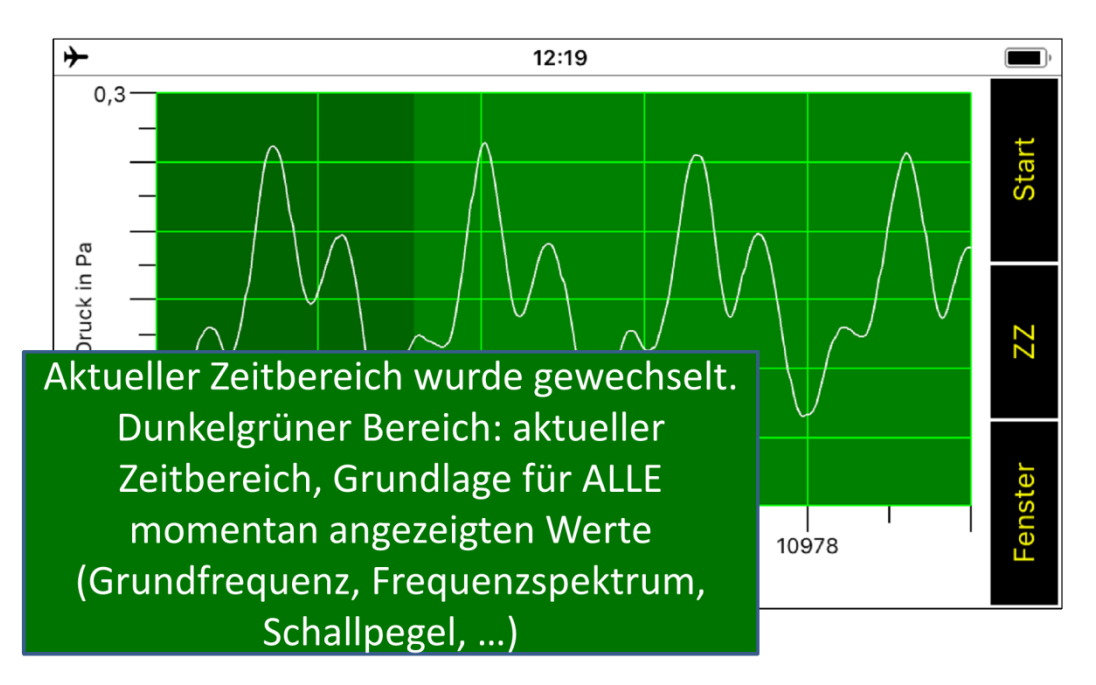

#### <span id="page-10-0"></span>**7.2 Weitere Schallgrößen**

- Bewerteter Schallpegel (in dB(A)) (Fenster 1)
- Schallpegel (in dB) (Fenster 2)
- Schallintensität (in W/m²) und effektiver Schalldruck (in Pa) (Fenster 3)
- Lärmampel und bewerteter Schallpegel (in dB(A)) (Fenster 4)
- Grundfrequenz (in Hz) (Fenster 7)

Wischt man in einem der oben aufgezählten Fenster nach links, so wird der aktuelle Zeitbereich um 0,19 Sekunden nach vorne verschoben, der dunkelgrüne Bereich des Speicheroszilloskops angepasst und alle dazugehörigen Schallgrößen ausgerechnet und ausgegeben.

Wischt man in einem dieser Fenster nach rechts, so wird der aktuelle Zeitbereich um 0,19 Sekunden nach hinten verschoben, der dunkelgrüne Bereich des Speicheroszilloskops angepasst und alle dazugehörigen Schallgrößen ausgerechnet und ausgegeben.

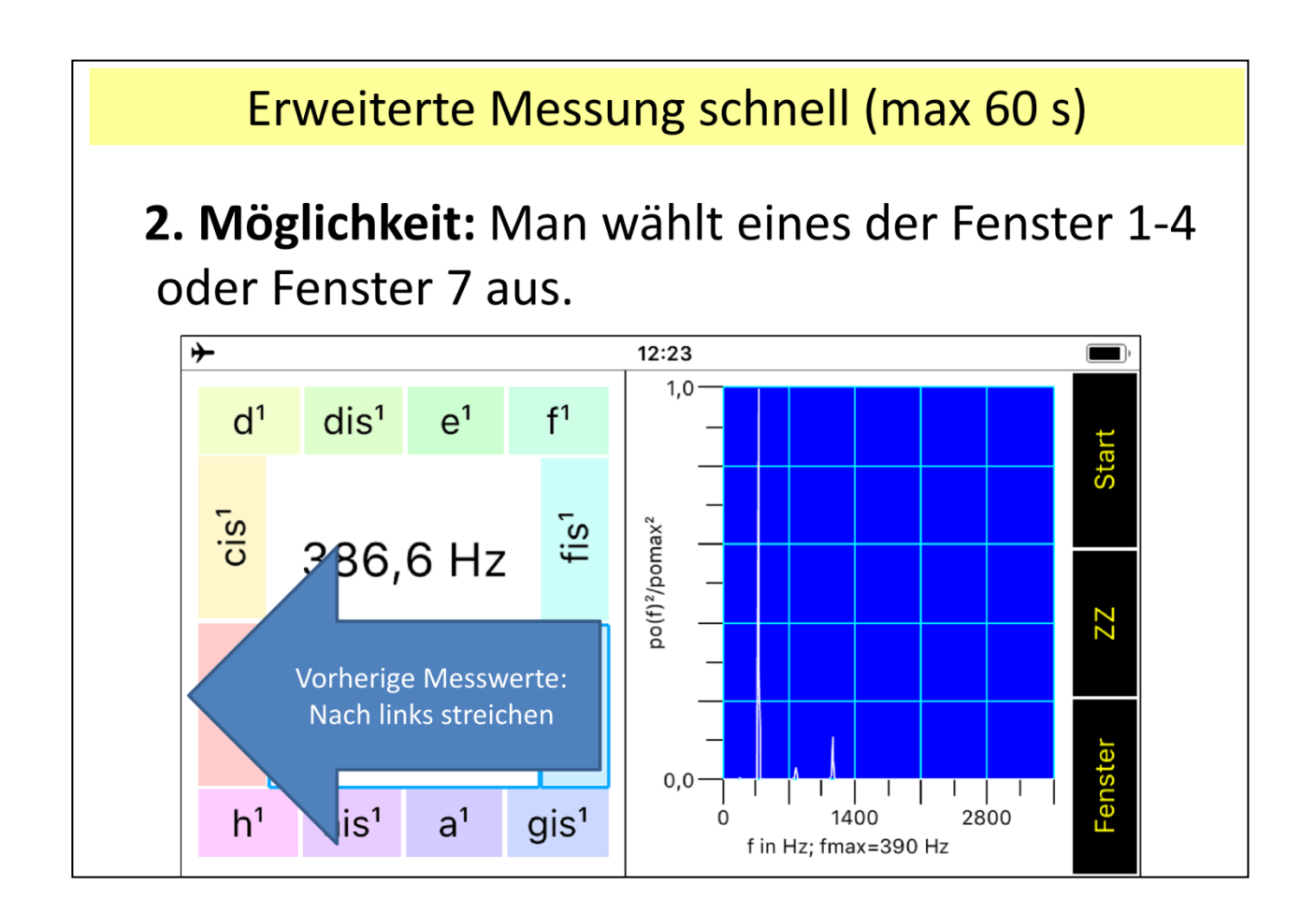

#### <span id="page-11-0"></span>**7.3 Spektrum**

Im Fenster "Spektrum" wird das Frequenzspektrum des im Speicheroszilloskop dargestellten aktuellen Bereichs ausgegeben. ). Durch Zoomen (Streichen mit einem Finger entlang der Frequenzachse) und "Wischen" auf dem Schaubild (Streichen mit einem Finger nach links oder rechts auf dem Schaubild) kann ein interessanter Zeitbereich ausgewählt werden (siehe [Zoomen und Verschieben während und nach der Messung\)](#page-7-0).

Im Folgenden wird beschrieben wie dieses "Spektrum" entsteht: Mithilfe einer schnellen Fourier-Transformation der im Speicheroszilloskop dargestellten Funktion p(t) berechnet die App die zu den Frequenzen f gehörenden Amplituden po(f). Anschließend wird die maximale Amplitude pomax mit zugehöriger Frequenz fmax bestimmt. Schließlich wird der Quotient po(f)²/pomax² in Abhängigkeit von der Frequenz f aufgetragen.

Aus folgenden Gründen habe ich mich für die Darstellung dieses quadrierten relativen Spektrums entschieden:

- Die Schalldruckamplituden gehen quadratisch in die Berechnung der Schallintensität ein.
- Die relative Darstellung (d. h., Bezug auf das Maximum) ergibt eine vom Schallpegel unabhängige Darstellung des Spektrums, was zu einer erheblich einfacheren Ablesung des Spektrums führt.

## <span id="page-12-0"></span>**8 Tongenerator**

Durch Betätigen von "Fenster" -> "Tongen." gelangen Sie zum Doppelt-Tongenerator:

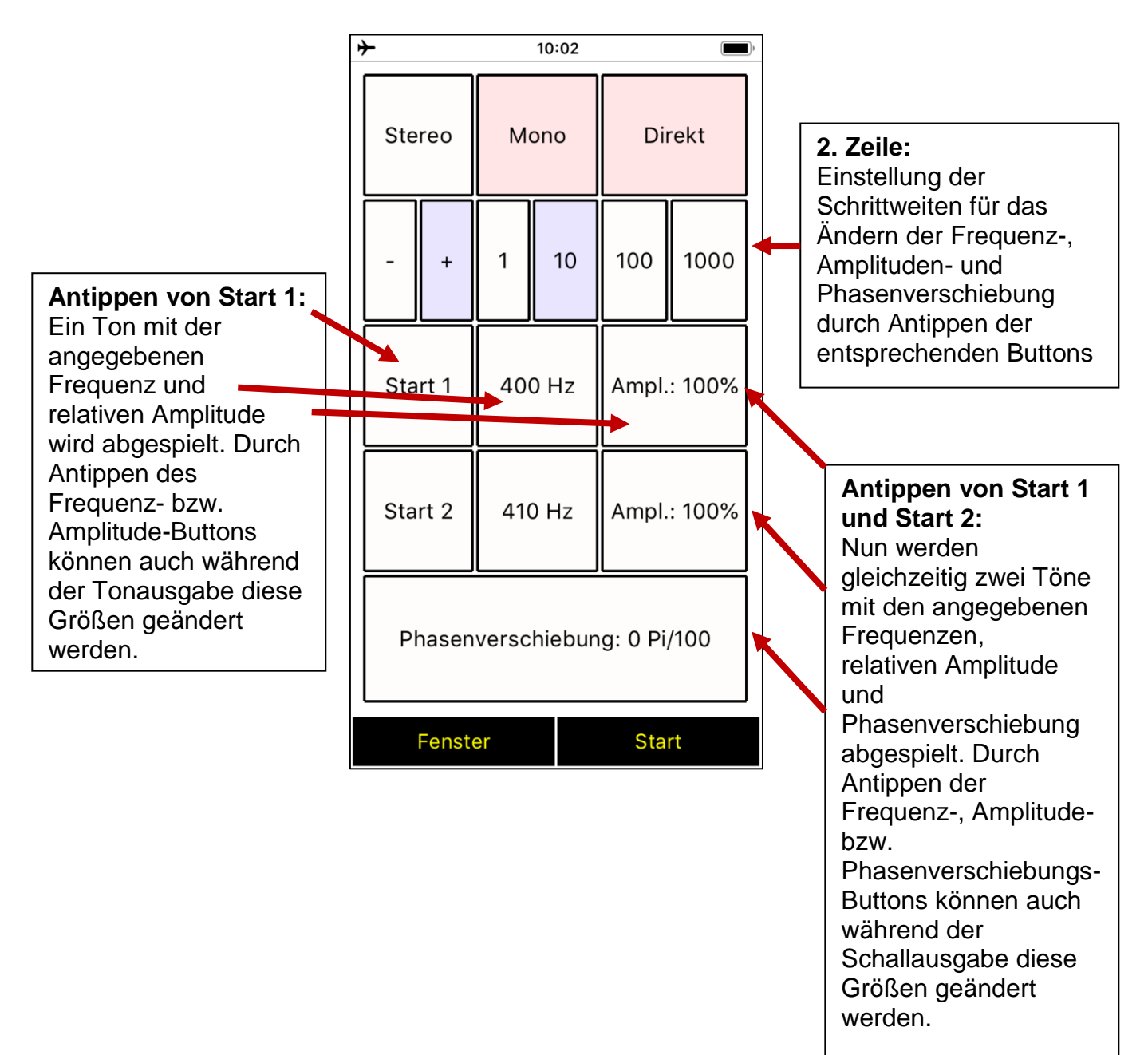

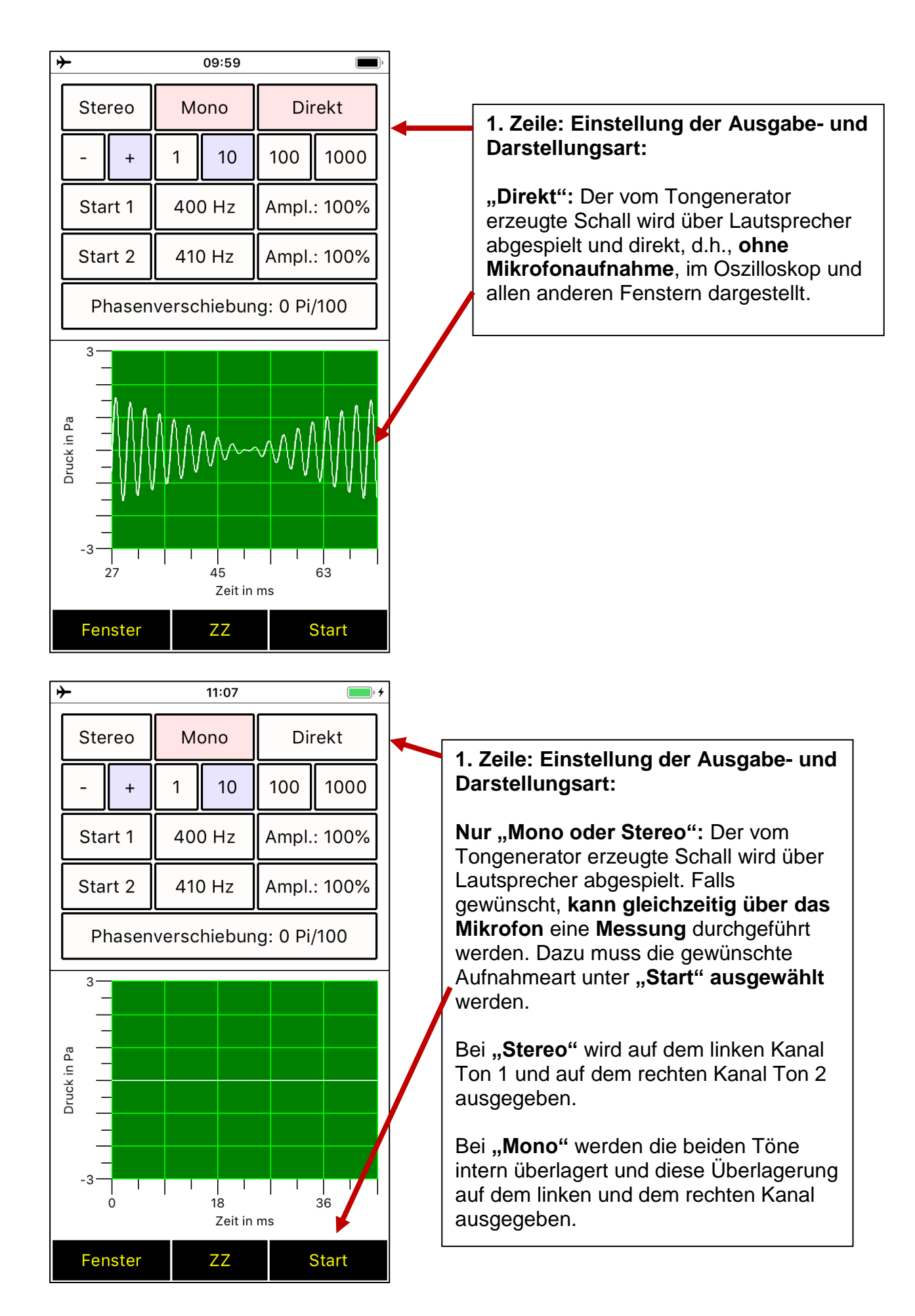

## <span id="page-14-0"></span>**9 Pulsgenerator (Knackgeräusche)**

Durch Betätigen von "Fenster" -> "Pulsgen." gelangen Sie zum Pulsgenerator:

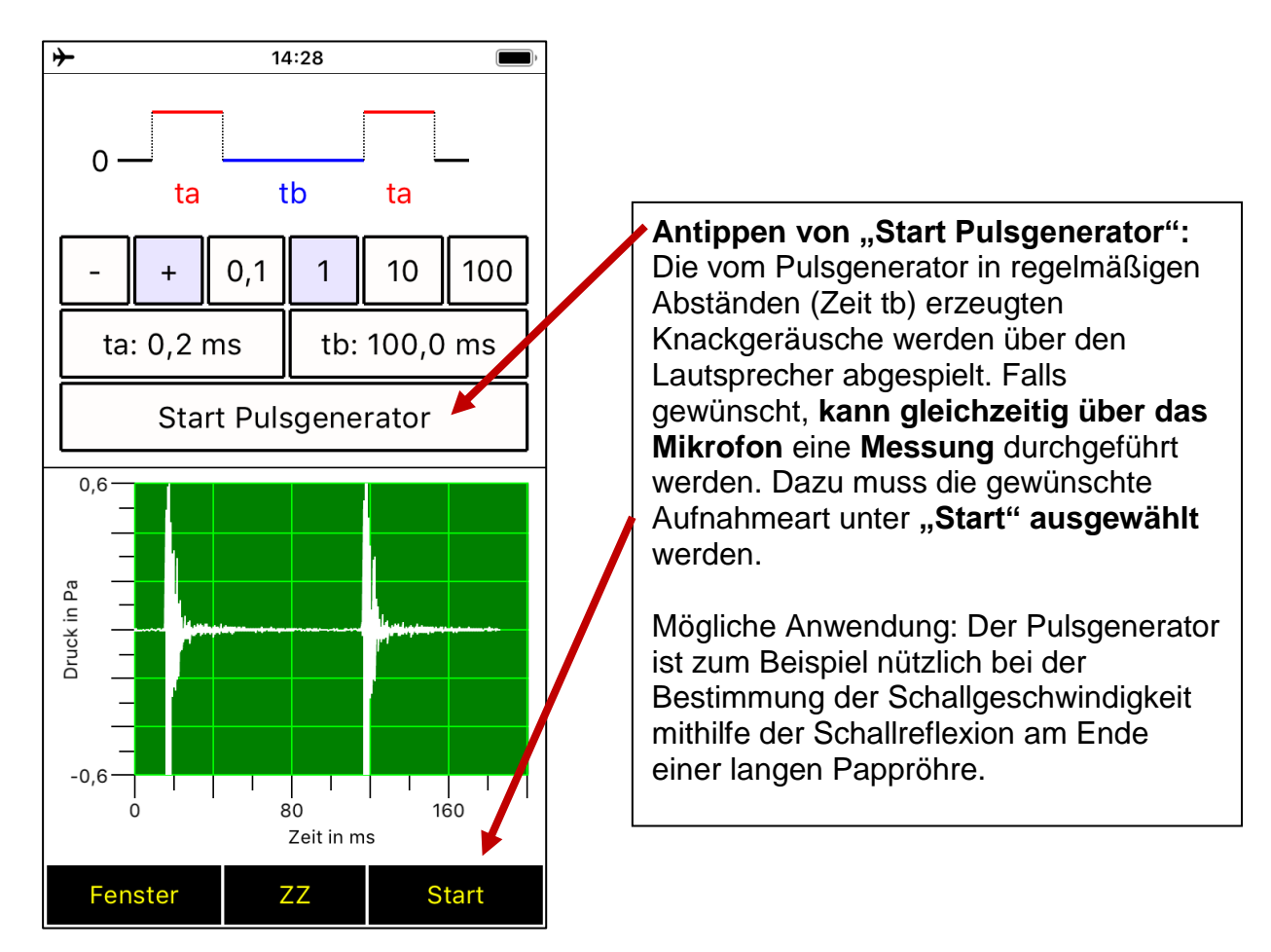

## <span id="page-14-1"></span>**10 Speichern und Senden des Spektrums und der Messwerte**

Das jeweils aktuelle Spektrum und alle aufgenommenen Messwerte können in CSV-Dateien gespeichert und per E-Mail versandt werden. Dazu betätigen Sie "Start"  $\rightarrow$  "Datei: Frequenzspektrum" bzw. "Datei: Schallpegelwerte".

Die CSV-Dateien können mit Excel oder Libre Office geöffnet und bearbeitet werden.

## <span id="page-14-2"></span>**11 Optische Schallpegelwarnung**

Zur Selbstregulierung des Lärmpegels bei Gruppenarbeiten können Schallpegel-Balkendiagramme oder die Lärmampel verwendet werden:

#### <span id="page-14-3"></span>**11.1 Balkendiagramm für den bewerteten Schallpegel**

Das Balkendiagramm für den bewerteten Schallpegel besitzt einen grünen, einen gelben und einen roten Bereich. Diese Bereiche können im Menü "Start" $\rightarrow$  "Roter Bereich" eingestellt werden.

### <span id="page-15-0"></span>**11.2 Lärmampel**

Im Fenster "Lärmampel" wird ein einfaches Gesicht dargestellt, dessen Augen und Mund sich bewegen. Der Schallpegel wird durch Pfeile symbolisiert, die auf die Ohren treffen. Umso breiter die Pfeile, desto größer ist der bewertete Schallpegel. Die Pfeile können hierbei die Bereichsfarben grün, gelb und rot annehmen.

- Grüne Pfeile: lachendes Gesicht (bewerteter Schallpegel unterhalb des gelben Bereichs)
- Gelbe Pfeile: neutrales Gesicht (bewerteter Schallpegel im gelben Bereich)
- Rote Pfeile: trauriges Gesicht (bewerteter Schallpegel im roten Bereich)

Die bewerteten Schallpegel für die Bereichsgrenzen können im Menü "Start"→ "Roter Bereich" eingestellt werden.

## <span id="page-15-1"></span>**12 Musikinstrumente öffnen und analysieren**

Unter "Start" → "Musikinstrumente öffnen" können Aufnahmen einer Vielzahl von Musikinstrumenten geöffnet und analysiert werden. Darüber hinaus finden Sie dort eine wunderbare Aufnahme des Obertongesangs von Herrn Wolfgang Saus – www.oberton.de.

## <span id="page-15-2"></span>**13 Tipps zur Bestimmung der Grundfrequenz (Stimmen)**

Die Grundfrequenz eines Klangs (Musikinstrument oder Stimme) wird ebenfalls in Echtzeit bestimmt und in einem eigenen Fenster ausgegeben. Hier werden zusätzlich die Note und die Frequenz der Note, die in der Nähe der Grundfrequenz liegt, angezeigt. Die Grundfrequenz eines Klangs wird bei einem Signal-Rauschabstand von mindestens 30 dB von der Software i. A. mit einer Genauigkeit von 0,2 Hz bestimmt, wenn sich die Grundfrequenz im Bereich von 70 Hz bis 20000 Hz befindet.

Dies ist zum Beispiel beim Stimmen einer Gitarre erfüllt, wenn eine Saite kräftig angezupft wird.

Die Grundfrequenz wird in folgenden Fällen von der Software i. A. **nicht richtig erkannt**:

- die Grundfrequenz ist kleiner als 70 Hz
- der Signal-Rauschabstand ist kleiner als 30 dB
- der Klang erklingt nur sehr kurz (unter 0,4 Sekunden) mit dem Signal-Rauschabstand von mindestens 30 dB

In diesen Fällen wird von der Software i. A. die Frequenz des 1., 2. oder 3. Obertones ausgegeben, d. h., die ausgegebene Frequenz ist i. A. das Doppelte, Dreifache bzw. Vierfache der tatsächlichen Grundfrequenz.

#### **Wie soll man vorgehen, damit mit großer Wahrscheinlichkeit die richtige Grundfrequenz angezeigt wird?**

Falls die tatsächliche Grundfrequenz über 70 Hz liegt, was meist erfüllt ist, muss man nur darauf achten, dass der Signal-Rauschabstand über einen möglichst großen Zeitraum größer als 30 dB ist.

Dies erreicht man, indem man folgende zwei Punkte beachtet:

- die Grundfrequenzbestimmung sollte in einem ruhigen Raum durchführt werden
- das Mikrofon sollte sich nahe am Musikinstrument befinden
- das Musikinstrument sollte laut gespielt werden

## <span id="page-16-0"></span>**14 Kalibrierung**

Falls Sie nur am Frequenzspektrum, der Grundfrequenz oder dem zeitlichen Verlauf des Schalldrucks interessiert sind, können Sie die App ohne Kalibrierung sofort verwenden, da die Zeit - und Frequenzachse vom Smartphone bzw. Tablet sehr genau vorgegeben werden. Sind Sie an genauen Schallpegelwerten oder Druckwerten interessiert, dann sollten Sie eine Kalibrierung durchführen. Die App bietet zwei Arten der Kalibrierung: [Kalibrierung über Papierzerreißen](#page-16-1)

<span id="page-16-2"></span>und [Exakte Kalibrierung](#page-18-1)

Im Folgenden werden die Kalibrierungsmöglichkeiten genauer erläutert.

### <span id="page-16-1"></span>**14.1 Kalibrierung über Papierzerreißen**

#### **Kurzbeschreibung**

Die Kalibrierung findet über das Zerreißen von 10 weißen Din-A4-Kopierpapierbögen (80 g/m²) statt.

Bei dieser Art der Kalibrierung werden keine weiteren Hilfsmittel benötigt.

#### **Durchführung der Kalibrierung über Papierzerreißen:**

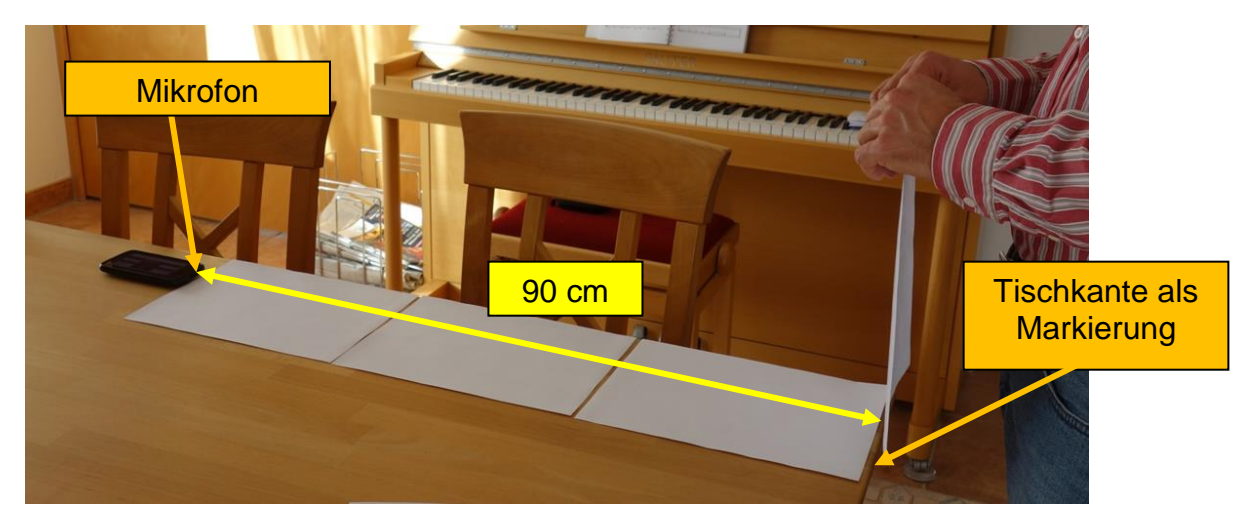

Über das Menü:

"Start"  $\rightarrow$  "Kalibrierung über Papier"

gelangen Sie zum Kalibrierungsdialog.

Dort müssen Sie zuerst die Messung des Hintergrundgeräusches und anschließend die eigentliche Kalibrierung über das Zerreißen von Papier durchführen.

#### **Messung des Hintergrundgeräusches** ("1. Hintergrundgeräusche"):

Gehen Sie in einen ruhigen Raum.

Schließen Sie das Mikrofon an das Smartphone bzw. Tablet an (falls Sie kein eingebautes Mikrofon verwenden).

Betätigen Sie die Start-Taste.

Die Messung wird nun automatisch durchgeführt und ist nach ca. ein bis zwei Sekunden beendet.

#### **Problembehandlung bei der Hintergrundmessung:**

Falls die Hintergrundmessung mit der Fehlermeldung: "Hintergrundgeräuschmessung vorzeitig abgebrochen" beendet wird, dann wiederholen Sie die Messung. Endet die Hintergrundmessung mit der Meldung: "Hintergrundgeräuschmessung übersteuert", dann ist das Mikrofon zu empfindlich und Sie müssen, falls möglich, den Empfindlichkeitsregler des Mikrofoneingangs zurückstellen (siehe Kapitel: Einstellung des [Mikrofoneingangs\)](#page-4-1) und anschließend die Hintergrundmessung wiederholen.

#### **Papierzerreißen**

Wenn die Messung der Hintergrundgeräusche erfolgreich abgeschlossen wurde, dann wechseln Sie zum Dialog: "2. Papierzerreißen".

Zur Durchführung der Kalibrierung benötigen Sie nun 10 weiße Din-A4-Kopierpapierbögen  $(80 g/m<sup>2</sup>)$ .

#### Vorbereitung:

Im Fenster unten links kann eine Schallpegelkorrektur eingetragen werden. Mithilfe dieser Korrektur können die akustischen Eigenschaften des Kalibrierungszimmers und des Mikrofons berücksichtigt werden. Für große Räume mit geringen Reflexionen ist die Schallpegelkorrektur: 0,0 dB i. A. richtig. Bei kleinen Räumen mit starken Reflexionen haben sich Korrekturen von 2 bis 3 dB bewährt.

Die genaue Korrektur lässt sich i. A. aber nicht voraussagen, da durch Vorhänge, Teppiche und andere Gegenstände bestimmte Frequenzbereiche stark gedämpft werden können. In diesem Fall sollten auch bei kleinen Zimmern die Schallpegelkorrekturen deutlich geringer ausfallen.

#### Bemerkung:

Bei allen Kalibrierungsmessungen ist darauf zu achten, dass die Mikrofonkapsel genügend Abstand von anderen Gegenständen besitzt.

Vorgehensweise (Kalibrierung durch Papierzerreißen):

Nehmen Sie einen Kopierpapierbogen und halten ihn so, dass

die Mikrofonkapsel ungefähr drei Papierbogenlänge (ca. 90 cm) davon entfernt ist. (Tipp: Dies lässt sich einfach durchführen, indem man eine Tischkante als Hilfslinie verwendet, über die man dann nach Ausrichten und Verschieben des Mikrofons den Papierbogen hält.)

Betätigen Sie die Start-Taste.

Zerreißen Sie nun zügig (ca. 1 Sekunde pro Bogen) den Papierbogen der Länge nach. Das Programm beendet nach Aufnahme dieses Geräusches die 1. Messung selbstständig. (Bemerkung: Nach Betätigen der Start-Taste haben Sie maximal 9 Sekunden Zeit, um den Bogen zu positionieren und dann zu zerreißen.)

Betätigen Sie anschließend die Start-Taste um die 2. Messung durchzuführen ...

Nach erfolgreicher Beendigung der 10. Messung berechnet das Programm die Standardabweichung und zeigt diese an.

Im Regelfall liegt die Standardabweichung bei ca. 2 dB.

Klicken Sie nun auf "Speichern", um die Kalibrierung zu übernehmen.

#### **Problembehandlung beim Papierzerreißen:**

Wird eine Messung mit der Fehlermeldung "Signal war nicht von Hintergrundgeräuschen zu unterscheiden" abgebrochen, dann gehen Sie wie folgt vor:

Überprüfen Sie, ob das Mikrofon richtig angeschlossen ist.

Kontrollieren Sie die Einstellungen des Mikrofoneingangs (siehe Kapitel: [Einstellung des](#page-4-1)  [Mikrofoneingangs\)](#page-4-1).

Wiederholen Sie die Hintergrundmessung und alle weiteren Messungen.

Erscheint nach einer Messung die Meldung "übersteuert", dann müssen Sie, falls möglich, den Empfindlichkeitsregler des Mikrofons zurückstellen (siehe Kapitel: [Einstellung des](#page-4-1)  [Mikrofoneingangs\)](#page-4-1) und anschließend die Hintergrundmessung und alle weiteren Messungen wiederholen.

#### <span id="page-18-0"></span>**14.2 Exakte Kalibrierung**

#### <span id="page-18-1"></span>**Kurzbeschreibung:**

Hier wird eine Schallquelle benötigt, die über einen langen Zeitraum (mindestens 11 Sekunden) einen Ton, Klang oder ein Tongemisch mit gleichbleibendem Schallpegel (ca. 70 bis 95 dB(A)) erzeugt. Falls der Schallpegel dieser Quelle nicht bekannt ist, wird zusätzlich ein Schallpegelmesser als Referenz benötigt.

#### **Die Kalibrierung mithilfe eines Schallpegelkalibrators**

Im Folgenden wird am Beispiel eines externen Elektret-Mikrofons und eines Schallpegelkalibrators erläutert, wie eine exakte Kalibrierung durchgeführt werden kann. Durchführung der Kalibrierung:

Gehen Sie in einen ruhigen Raum.

Schließen Sie das Mikrofon an das Smartphon bzw. Tablet an.

Schieben Sie das Mikrofon in die dafür vorgesehene Öffnung des Schallpegelkalibrators ein (falls das Mikrofon zu klein ist, kann ein Stück Laborschlauch als Adapter verwendet werden):

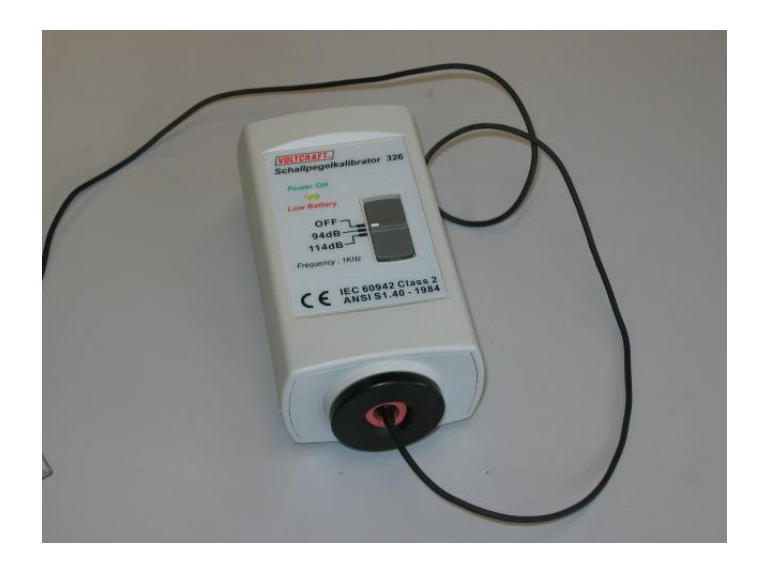

Stellen Sie den Schallpegelkalibrator auf "94 dB" ein.

Starten Sie die App "Schallanalysator".

Falls Sie eine sehr empfindliche Soundkarte haben, kann es vorkommen, dass die Soundkarte bei 94 dB übersteuert ist.

Um dies zu überprüfen, gehen Sie wie folgt vor:

Öffnen Sie in der App das Fenster "Speicheroszilloskop"

Tippen Sie auf "Start"  $\rightarrow$  Messung schnell".

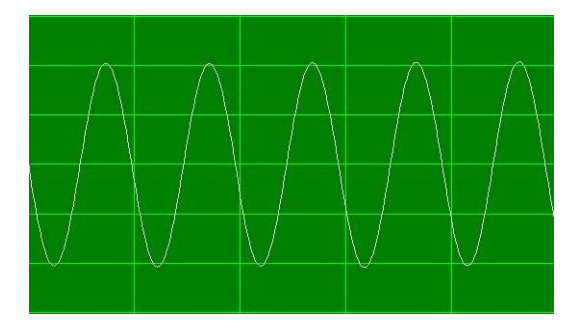

Erscheint nun (nach Zoomen entlang den Koordinatenachsen) ein "sauberer" Sinus, dann ist die Soundkarte bei 94 dB nicht übersteuert und damit alles in Ordnung. Ist die Soundkarte hingegen übersteuert, dann erhalten Sie ein Bild wie im Folgenden dargestellt:

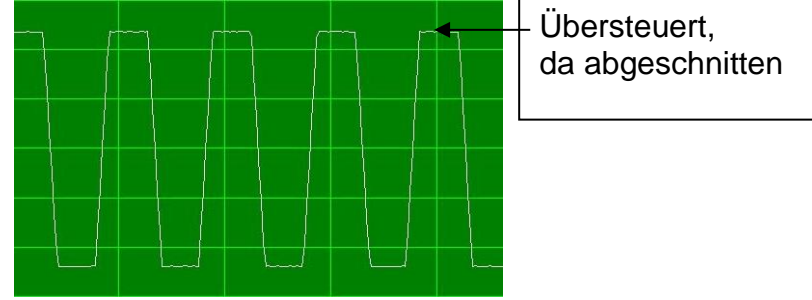

In diesem Fall müssen Sie die Empfindlichkeit des Mikrofoneingangs verkleinern. Gehen Sie dabei wie im Kapitel [Einstellung des Mikrofoneingangs](#page-4-1) dargestellt vor. Falls die Empfindlichkeit nicht verkleinert werden kann, müssen Sie die Kalibrierung mithilfe einer Schallquelle mit geringerem Schallpegel vornehmen (siehe weiter unten: Die Kalibrierung mithilfe eines Tongenerators und eines Referenzschallpegelmessers).

*Nach dieser Vorbereitung kann die eigentliche Kalibrierung durchgeführt werden:* Klicken Sie auf "Start"  $\rightarrow$  "Exakte Kalibrierung".

Tragen Sie in das Feld unten links den Schallpegel von 94 dB ein.

Betätigen Sie die Start-Taste.

Die Messung läuft dann automatisch ab und ist nach ca. 11 Sekunden beendet.

Nach erfolgreicher Beendigung der 10. Messung berechnet das Programm die

Standardabweichung und zeigt diese in einem Fenster an.

Befindet man sich in einem ruhigen Zimmer, dann kann man eine Standardabweichung von 0,0 dB erwarten.

Tippen Sie nun auf "Speichern", um die Kalibrierung zu speichern.

**Die Kalibrierung mithilfe eines Tongenerators und eines Referenzschallpegelmessers:** Gehen Sie in einen großen, ruhigen Raum.

Stellen Sie den Referenzschallpegelmesser wenige Zentimeter vom Lautsprecher (oder Kopfhörer) entfernt auf und richten Sie dessen Mikrofon auf den Lautsprecher aus. Achten Sie darauf, dass der Schallpegelmesser einen möglichst großen Abstand von anderen Gegenständen besitzt.

Erzeugen Sie mithilfe eines Tongenerators und des Lautsprechers (bzw. Kopfhörers) einen Ton (ca. 75 bis 95 dB).

Starten Sie die App "Schallanalysator".

Tippen Sie auf "Start" "  $\rightarrow$  "Exakte Kalibrierung".

Tragen Sie den am Referenzschallpegelmesser abgelesenen Schallpegel in das vorgesehene Feld unten links ein.

Entfernen Sie das Referenzschallpegelmessgerät und stellen Sie an exakt denselben Ort das externe oder eingebaute Mikrofon des Smartphones bzw. Tablets. Betätigen Sie die Start-Taste.

Die Messung läuft dann automatisch ab und ist nach ca. 11 Sekunden beendet.

Nach erfolgreicher Beendigung der 10. Messung berechnet das Programm die Standardabweichung und zeigt diese in einem Fenster an.

Befindet man sich in einem ruhigen Zimmer und verwendet einen guten Tongenerator,

dann kann man eine Standardabweichung von 0,0 dB erwarten.

Klicken Sie nun auf "Speichern", um die Kalibrierung zu speichern.

#### **Problembehandlung bei der exakten Kalibrierung mithilfe eines Tongenerators und eines Referenzschallpegelmessers:**

Auch hier kann eine Übersteuerung vorliegen. Wie diese erkannt und behoben wird ist weiter oben unter der Überschrift: "Die Kalibrierung mithilfe eines Schallpegelkalibrators" dargestellt.

## <span id="page-20-0"></span>**15 Problembehandlung**

Falls die App Schalanalysator nach einem Update des Betriebssystems oder der App nicht mehr richtig startet, können Sie dieses Problem wie folgt lösen:

Deinstallieren Sie zunächst die App "Schallanalysator". Laden Sie dann die App erneut vom App-Store herunter. Installieren Sie anschließend die App. Damit müsste dieses Problem behoben sein. Bei weiteren Fragen oder Problemen wenden Sie sich bitte per E-Mail [Ziegler@spaichinger-schallpegelmesser.de](mailto:Ziegler@spaichinger-schallpegelmesser.de) an mich.

## <span id="page-20-1"></span>**16 Softwarefehler**

Bei Fragen oder Problemen wenden Sie sich bitte per E-Mail [Ziegler@spaichinger](mailto:Ziegler@spaichinger-schallpegelmesser.de)[schallpegelmesser.de](mailto:Ziegler@spaichinger-schallpegelmesser.de) an mich.

Falls Sie Fehler in der Software entdecken, bin ich für einen Hinweis per E-Mail immer dankbar.